## ADD RETIREE STATUS FOR WORKER

Retiree Partners can change an employee's status to retired after an employee has been terminated in Workday.

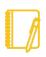

<u>Note</u>: If the terminated employee does not display, you will need to click on All of Workday under Categories at the bottom of the page.

## From the home page:

- 1. Type the terminated employee's name in the search field.
- 2. Click on the Actions button under the employee's name.
- 3. Click on Retirement > Add Retiree Status. The Add Retiree Status page displays.
- 4. Enter an Effective Date at least one day after the termination date.
- 5. Select a Retirement Reason from the drop-down list.
- 6. Select a Retiree Organization from the drop-down list.

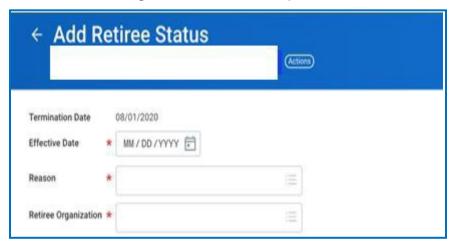

- 7. If applicable, attach any necessary documents by uploading the attachment in Workday.
- 8. Click Submit.
- 9. Click Done.

## STILL HAVE QUESTIONS ABOUT WORKDAY

For additional support and questions about Workday please email Workday.Baltimorecity.gov.

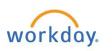

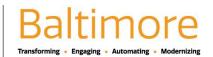